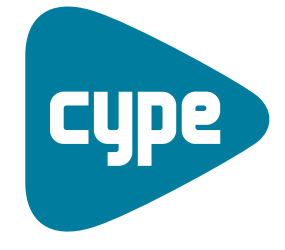

Software para **Arquitectura** Ingeniería y<br>Construcción

# i i bilin bilin bilin bilin bilin bilin bilin bilin bilin bilin bilin bilin bilin bilin bilin bilin bilin bili Instalaciones del edificio

c

Ejemplos de climatización

**CYPE Ingenieros, S.A.** Avda. Eusebio Sempere, 5 03003 **Alicante** Tel. (+34) 965 92 25 50 Fax (+34) 965 12 49 50 cype@cype.com

**CYPE Madrid**

Augusto Figueroa, 32-34, bajo 28004 Madrid Tel. (+34) 915 22 93 10 Fax (+34) 915 31 97 21 cype.madrid@cype.com

**CYPE Catalunya** Almogàvers, 64-66, 2º A 08018 Barcelona Tel. (+34) 934 85 11 02 Fax  $(+34)$  934 85 56 08 cype.catalunya@cype.com

**www.cype.com**

## **Ejemplos prácticos de instalaciones de climatización**

#### **Ejemplo práctico de una instalación de climatización con sistema de aire-agua. Vivienda unifamiliar**

#### **1. Creación de obra nueva**

Las características de la instalación de climatización de una vivienda dependen de la arquitectura de ésta. Es por ello que el programa necesita, como paso previo a la definición de la instalación propia de climatización, que estén determinados todos los elementos constructivos: cerramientos, particiones interiores, huecos, forjados y recintos.

Como el objeto de este ejemplo es la introducción de una instalación de climatización, se partirá de una vivienda ya definida, para ahorrar los pasos previos no específicos de la propia instalación. Abra, por tanto, el ejemplo Aislamiento. ies (previamento realizado), pulsando la opción **Gestión archivos** del menú **Archivo** y seleccionando el directorio donde se encuentra la obra (C:\CYPE Ingenieros\Proyectos\Instalaciones del edificio\). En el caso de que no haya realizado esta obra, puede introducir todos los cerramientos y recintos en esta solapa Climatización siguiendo los mismos pasos que en el ejemplo de Aislamiento (desde el apartado 7 al 13).

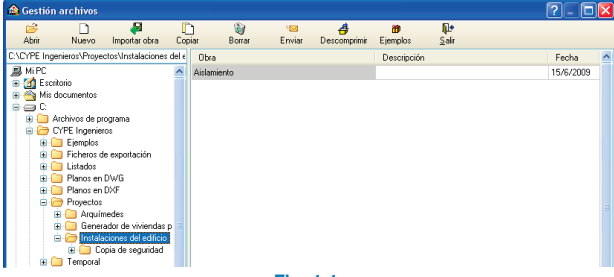

Una vez abierta la obra, la pantalla muestra la vivienda introducida.

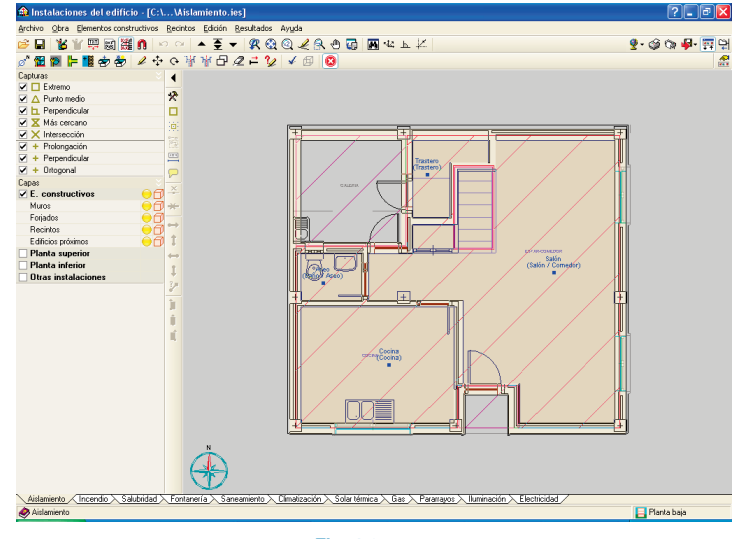

**Fig. 1.2**

El primer paso antes de realizar la instalación, es guardar la obra con el nombre Climatización para no modificar el ejemplo realizado anteriormente y tener un ejemplo propio de dicha instalación. Para ello, pulse la opción **Guardar como** que se encuentra dentro del menú **Archivo** y, en la ventana que aparece introduzca el directorio donde se guardará la obra, el nombre del fichero y, si desea, una breve descripción del mismo.

**Fig. 1.1**

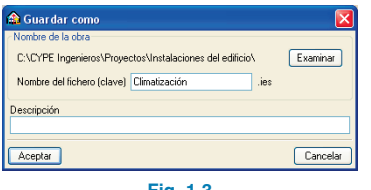

**Fig. 1.3**

A continuación, seleccione la solapa **Climatización** en la cual se verificará el cumplimiento del DB HE 2 Rendimiento de las instalaciones térmicas.

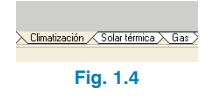

Para modificar los datos climáticos correspondientes al emplazamiento de la obra, seleccione la opción **Datos generales** del menú **Obra**. En la ventana que aparece, marque como tipo de cálculo Climatización y como condiciones climáticas Valores predefinidos (Alacant/Alicante).

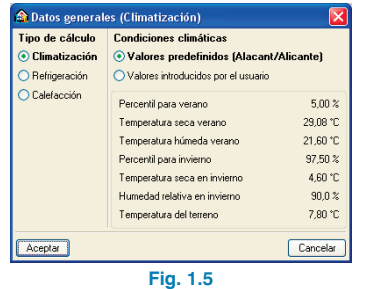

#### **2. Visualización de plantillas**

Para visualizar las plantillas que se introdujeron en el ejemplo Aislamiento, pulse el botón **Editar plantillas** que se encuentra en la barra inferior a la barra de menús.

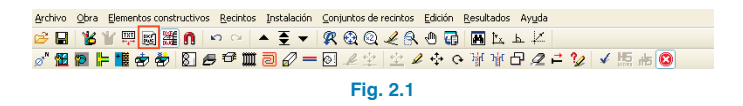

A continuación, aparece la ventana **Gestión de vistas de plantillas**.

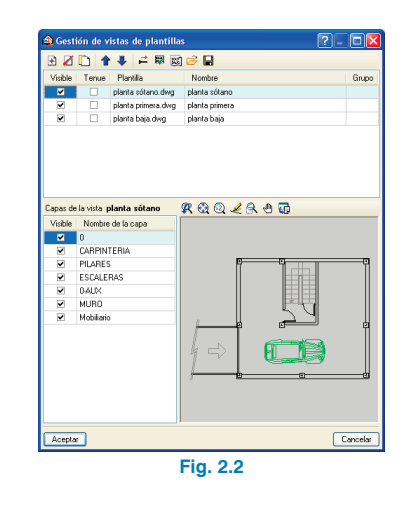

Mediante el botón **Activa/desactiva la visibilidad de una o varias vistas de la plantilla en cada grupo de plantas** muestre las plantillas añadidas en la obra y asigne, a continuación, al grupo Sótano, la vista planta sótano; al grupo Planta 1, la vista planta primera; y al grupo Planta baja, la vista planta baja.

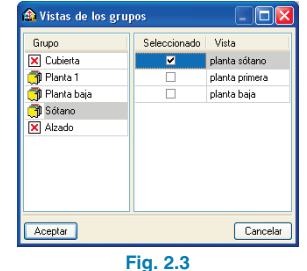

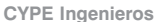

Pulsando **Aceptar** se vuelve a la ventana **Gestión de vistas de plantillas**, la cual debe ser aceptada para finalizar la importación de plantillas. Después de añadir las plantillas, se puede activar y desactivar su visualización pulsando la tecla F4.

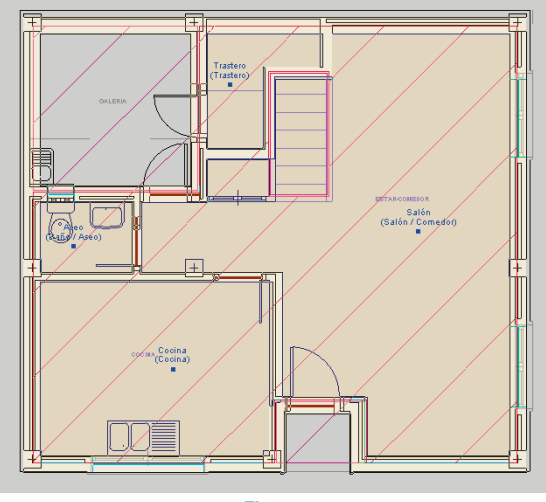

**Fig. 2.4**

#### **3. Conjunto de recintos**

Para realizar la instalación de climatización se deben agrupar aquellas estancias que vayan a climatizarse con la misma instalación. En este caso, al tratarse de una vivienda unifamiliar únicamente habrá un conjunto de recintos.

Pulse la opción **Asignar** que se encuentra dentro del menú **Conjunto de recintos** y añada un elemento a la lista (pulsando el botón **Añadir nuevo elemento a la lista**), introduzca una referencia y edite el color.

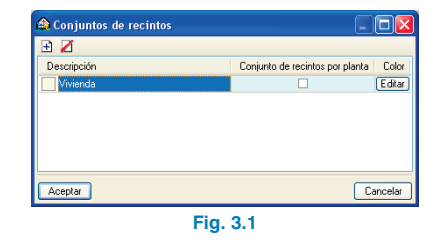

Una vez introducidos todos los conjuntos de recintos (en este caso uno, Vivienda), elija el conjunto en cuestión, acepte el panel y vaya situándose en cada uno de los recintos de dicho conjunto pulsando el botón izquierdo del ratón. Para terminar la selección de recintos pulse el botón derecho.

Como se puede ver en la siguiente imagen, todos los recintos pertenecientes a un mismo conjunto se muestran con idéntico color.

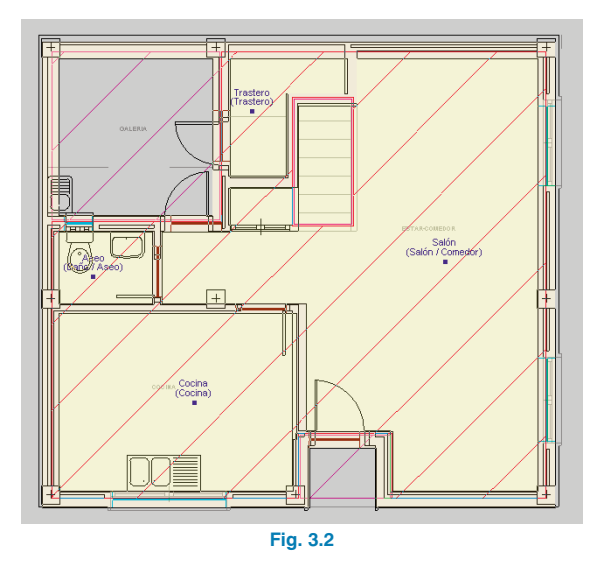

#### **4. Obtención de los listados de cargas térmicas**

Una vez asignados todos los recintos al conjunto Vivienda, se realiza el cálculo de cargas térmicas. Para ello, pulse **menú Resultados > Calcular** o el botón **√ Calcular**.

Cuando finaliza el cálculo se puede visualizar un resumen de cargas térmicas de cada recinto simplemente posicionando el cursor sobre el nombre del mismo (Fig. 4.1).

Asimismo, pulsando con el botón izquierdo del ratón sobre la referencia del recinto se obtiene un listado de cargas de dicho recinto, la evolución por horas y la evolución anual (Fig. 4.2).

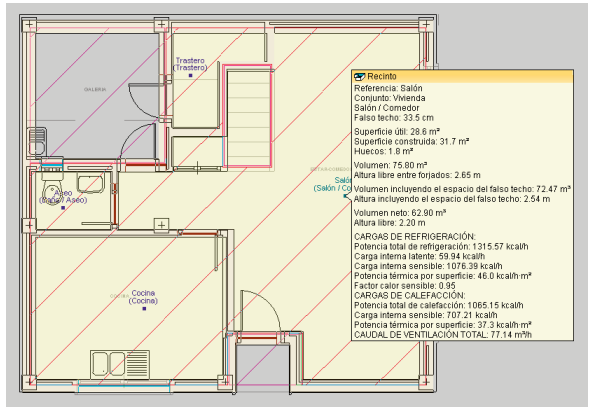

**Fig. 4.1**

& Vista preliminar <a>
Configuración <a>
Imprimir <a>
<a>
A Bu CARGA MÁXIMA (RECINTO AISLADO) Recinto Conjunto de recintos Salón (Salón / Comedor) Muienda Condiciones de provecto Internas Externas .<br>Temperatura interior = 24 ∩ ºC Temperatura exterior = 21.9 °C Humedad relativa interior = 50.0 % Temperatura húmeda = 19.6 °C .<br>Cargas de refrigeración a las 10h (8 hora solar) del día 8 de Agosto Cerramientos exteriores Tipo Orientación Superficie (m<sup>2</sup>) U (kcal/h m<sup>2o</sup>C) Peso (kg/m<sup>2</sup>) Color Fachada  $\overline{0}$  $4.5$  $0.49$  $269$  Intern Fachada  $6.2$  $0.49$ 269 Intern<br>269 Intern Fachada 15.8  $0.49$ Fachada  $\sim$  $0.49$ 269 Intern **Ventanas exteriores** Núm. ventanas Orientación Superficie total (m<sup>2</sup>) U (kcal/h m<sup>2</sup>°C) Coef. radiación solar Ganan 3.02 0.82 **Puertas exteriores** Núm. puertas Tipo Orientación Superficie (m<sup>2</sup>) U (kcal/h m Opace N Onaca .<br>Dan kara kara tanàna dia sa Evolución por horas > Evolución anu ción de cráfica RQQZROQ Gráfica v Cenamientos **Foriado** Cemamientos interiore Ventanas exteriores san. Puertas esteriore Million certaille par ocu **Hotel** Il uminación<br>Calor sensible por ver V<br>
Calor sensible por verki<br>
V Calor latente por verki<br>
V POTENCIA TÉRMICA mover<br>r sensible nor verritarið Calor Sension por ventilación<br>Calor latente por ventilación **PIL FIB** ción de gráfica **RGQ/RODS Gráfica** v Recinto **V** Conjunt Recirto<br>Conjunto 300  $\sim$ **Fig. 4.2**

Para la obtención de los listados de cargas térmicas debe pulsar **Archivo > Imprimir > Listados de la obra**. A continuación, aparece un cuadro de diálogo donde se elige el tipo de documento, en este ejemplo seleccione **Anexo. Listado resumen de cargas térmicas**.

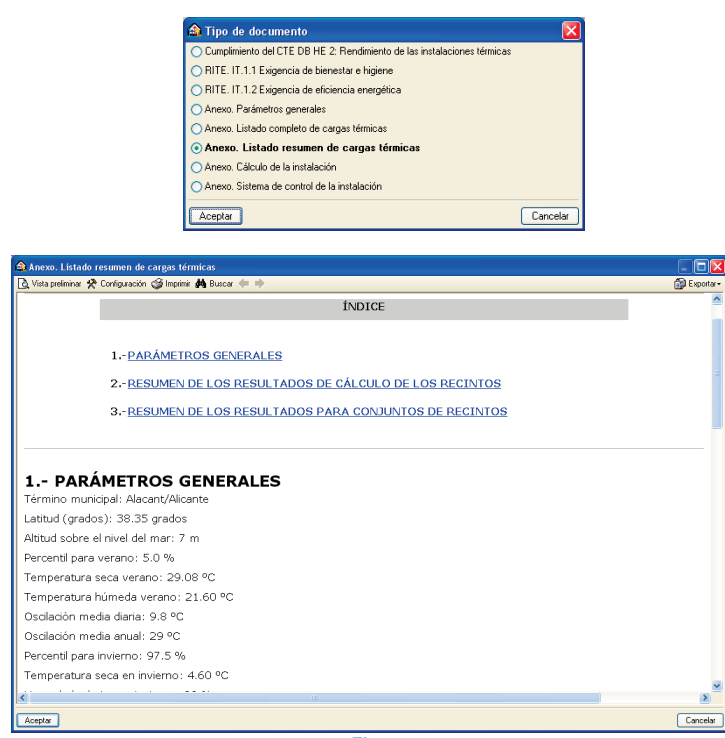

**Fig. 4.3**

#### **5. Introducción de la instalación**

Una vez calculadas las cargas térmicas de climatización se introducen los elementos de la instalación que se va a realizar. En el presente ejemplo se explica uno de los diversos procedimientos que se pueden seguir para realizar una instalación de climatización utilizando un sistema aireagua. En este ejemplo se climatizarán los recintos cocina,

salón, pasillo y dormitorios, ya que los aseos y baños son recintos sin climatizar y el pasillo/distribuidor de la planta sótano se considera como acceso.

La introducción de los distintos elementos del sistema de climatización se va a realizar según el sentido del caudal de circulación de aire y de agua. Primeramente, se introducirá el sistema de conducción de aire formado por:

- Fancoils interiores.
- Conductos de aire.
- Rejillas de aire de impulsión.
- Rejillas de retorno por plenum.

Posteriormente, se diseñará el sistema de conducción de agua que consta de:

- Una unidad exterior (bomba de calor reversible).
- Tuberías.

#### **6. Introducción de fancoils**

Para introducir los fancoils debe ir a menú **Instalación > Unidades no autónomas para climatización (fancoils)** y, en el panel que aparece, pulsar el botón **Fancoil de techo**, **sistema de dos tubos, con distribución por conductos.**

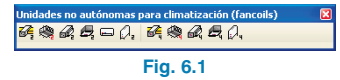

Antes de introducir los fancoils, uno en Planta baja y otro en Planta 1, se deben elegir los modelos y las características de cada uno de ellos.

El fancoil que se va a colocar en el baño de la primera planta debe tener las siguientes características:

- Casa comercial: Ciatesa.
- Serie: KCN.
- Modelo/potencia frigorífica nominal: 20/5.2kW
- Velocidad del ventilador: Velocidad II.
- Deje el resto de parámetros como vienen por defecto.

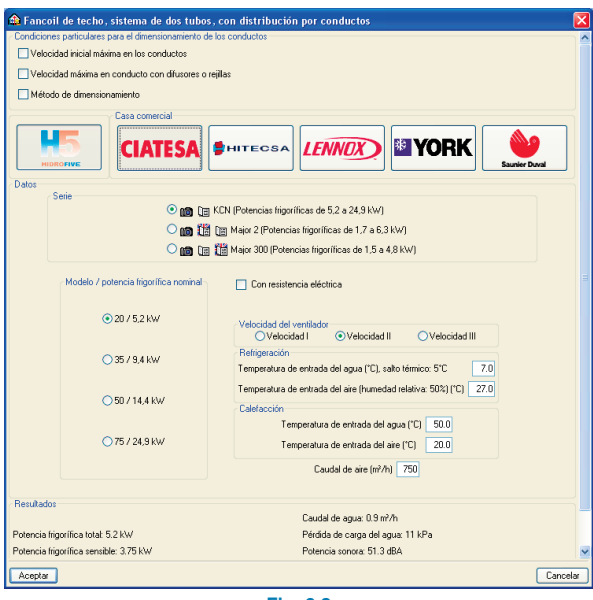

**Fig. 6.2**

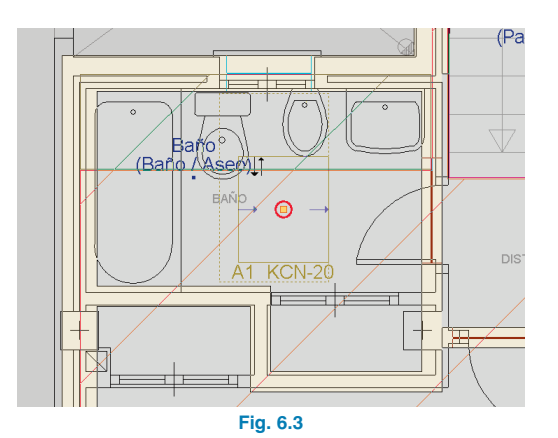

El fancoil del aseo de la planta baja será:

- Casa comercial: Ciatesa.
- Serie: Major 2.
- Modelo/potencia frigorífica nominal: 430/3.3kW.
- Velocidad del ventilador: Velocidad II.
- Deje el resto de parámetros como vienen por defecto.

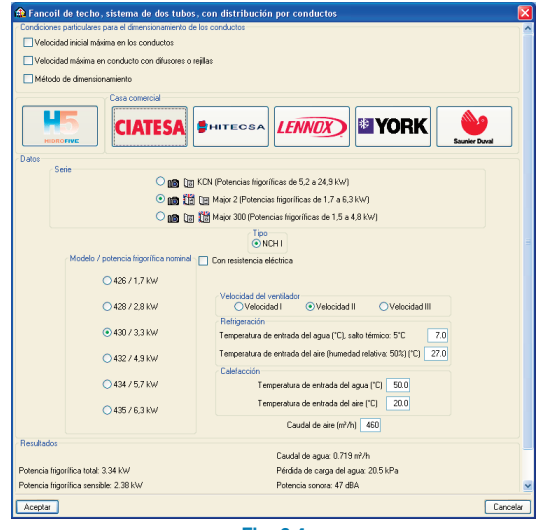

**Fig. 6.4**

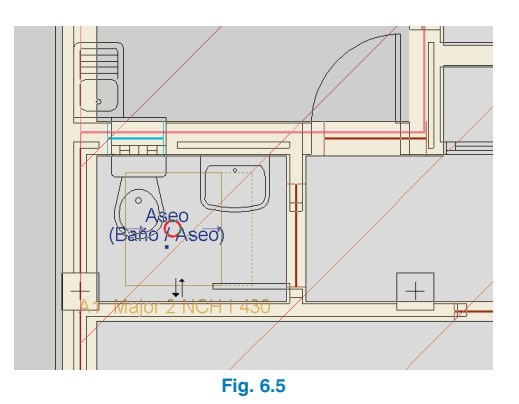

Los círculos rojos que aparecen sobre los fancoils indican que estos elementos están desconectados de la instalación. Dichos círculos desaparecerán cuando se conecten con los conductos de aire y con la bomba de calor reversible exterior.

#### **7. Introducción de conductos de aire**

Una vez colocados los fancoils, se deben introducir los conductos de aire de la instalación. Para ello, seleccione menú **Instalación > Sistemas de conducción de aire**, y en la ventana flotante que aparece seleccione *Q* Con**ducto horizontal**.

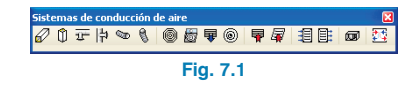

Después, elija Todos los conductos de la obra son del mismo tipo y seleccionando Tipo 1 escoja:

- Conducto de lana mineral.
- Lana de vidrio.
- Casa comercial: URSA.
- Recubrimiento: Papel kraft-aluminio.
- Espesor: 25 mm.

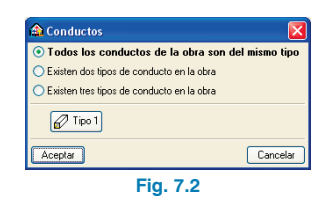

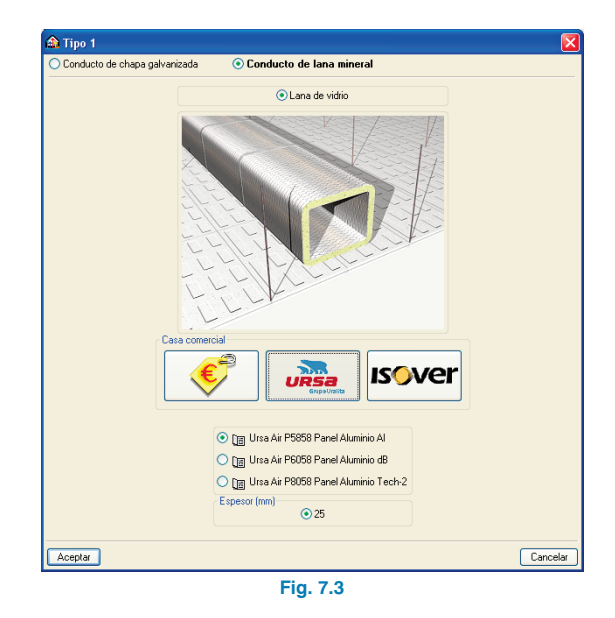

Las dimensiones del conducto se pueden fijar para que el programa no las dimensione. Para este ejemplo acepte el panel siguiente, permitiendo que el programa dimensione tanto el ancho como el alto de los conductos.

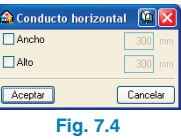

A continuación, introduzca la red de conductos de aire partiendo del fancoil del aseo de Planta baja y del fancoil situado en el baño de Planta 1. Para ello, con el botón izquierdo seleccione el punto de inicio de la red de conductos y vaya realizando el diseño de la instalación:

• En Planta baja. Desde el punto de impulsión de aire del fancoil hasta el salón y la cocina.

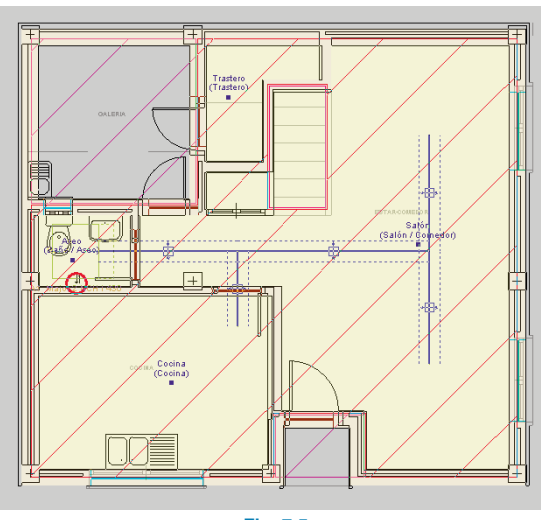

Planta baja

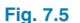

• En Planta 1. Desde el punto de impulsión de aire del fancoil hasta los dormitorios.

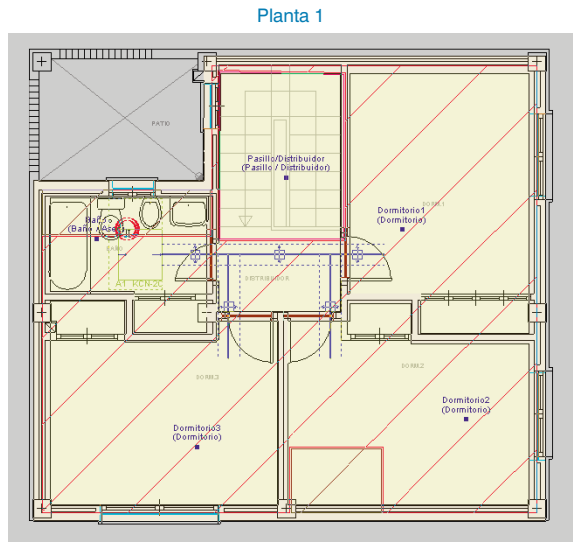

**Fig. 7.6**

#### **8. Introducción de rejillas de impulsión**

Para introducir las rejillas de impulsión pulse el botón **Rejilla de impulsión** que aparece en el menú flotante **Instalación > Sistemas de conducción de aire**. A continuación, seleccione Todas las rejillas de impulsión de la obra son el mismo tipo y entrando en la opción Tipo 1 elija:

- Colocación: En conducto rectangular no metálico.
- Casa comercial: Trox Technik.
- Material: Aluminio serie AT.
- Lamas: Horizontales regulables individualmente.
- Parte posterior: Con lamas regulables individualmente y mecanismo de regulación del caudal con lamas acopladas en oposición.
- Fijación: Mediante tornillos vistos.
- Color: Anodizado color natural E6-C-0.

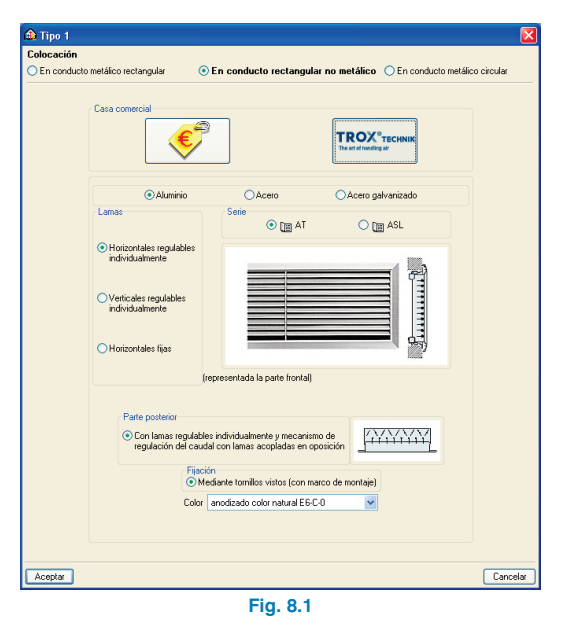

Φ  $\overline{A2}$ 

Acepte el panel de elección del tipo de rejilla y seguidamente aparecerá un cuadro de diálogo donde se puede forzar un caudal de impulsión para dicha rejilla. En este caso, déjelo desactivado ya que se van a dimensionar tanto las rejillas como los conductos para el caudal mínimo de aire que satisfaga la demanda térmica de cada recinto.

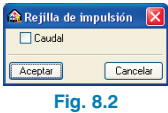

Para introducir las rejillas de impulsión, pulse con el botón izquierdo del ratón sobre los conductos. Introduzca rejillas en los extremos de los conductos de la cocina, de los conductos del salón y de los dormitorios y en el conducto que pasa por el pasillo/distribuidor.

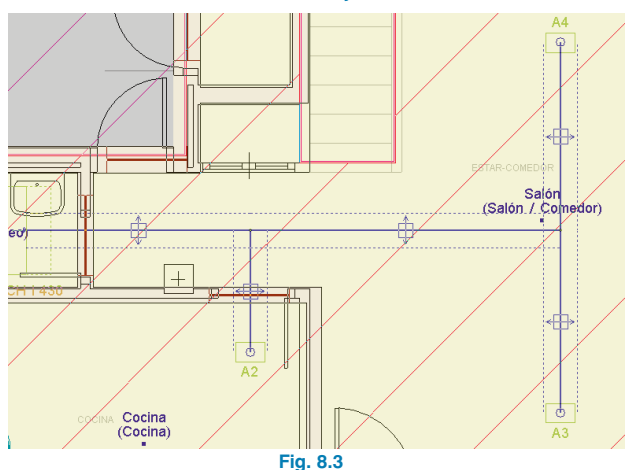

**CN-**

#### **9. Introducción de rejillas de retorno por plenum**

**Fig. 8.4**

 $A3$ 

**Planta 1**

Dormitorio1 (Dormitorio)

Para finalizar la instalación de conducción de aire, se introducen rejillas de retorno por plenum en el salón y en los dormitorios. Para ello, seleccione menú **Instalación > Sistemas de conducción de aire** y mediante el botón **Rejilla de retorno por plenum** introduzca las rejillas.

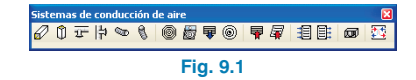

A continuación, seleccione la opción Todas las rejillas de retorno por plenum de la obra son del mismo tipo con las siguientes características:

- Casa comercial: Trox Technik.
- Material: Aluminio.
- Serie: AT.
- Lamas: Horizontales regulables individualmente.
- Parte posterior: Sin parte posterior.
- Fijación: Mediante tornillos vistos.
- Color: Anodizado color natural E6-C-0.

**Planta baja**

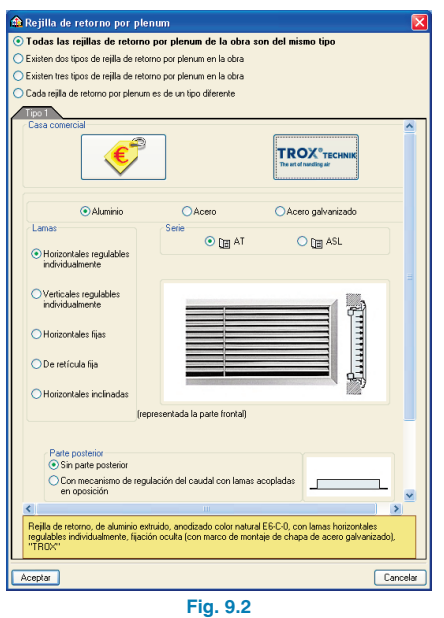

Acepte el panel de elección del tipo de rejilla y seguidamente aparecerá un cuadro de diálogo donde se puede forzar su caudal de extracción. En este caso, déjelo desactivado ya que se van a dimensionar todos los elementos de la instalación.

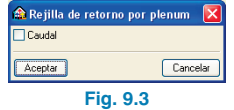

Antes de introducir las rejillas de retorno, se debe tener en cuenta que se puede modificar la orientación de los elementos (0º, 90º, 180º, 270º o cualquier valor) mediante los botones que se encuentran en el panel lateral. Introduzca, a continuación, las rejillas de retorno pulsando con el botón izquierdo sobre el punto donde se desea colocar las rejillas.

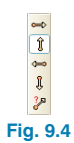

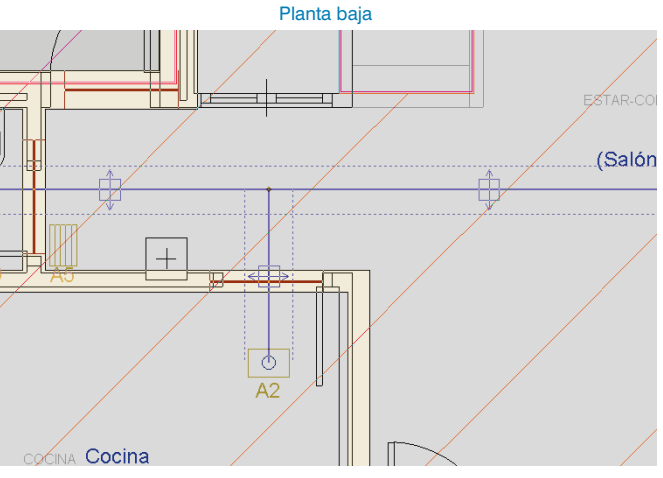

**Fig. 9.5**

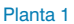

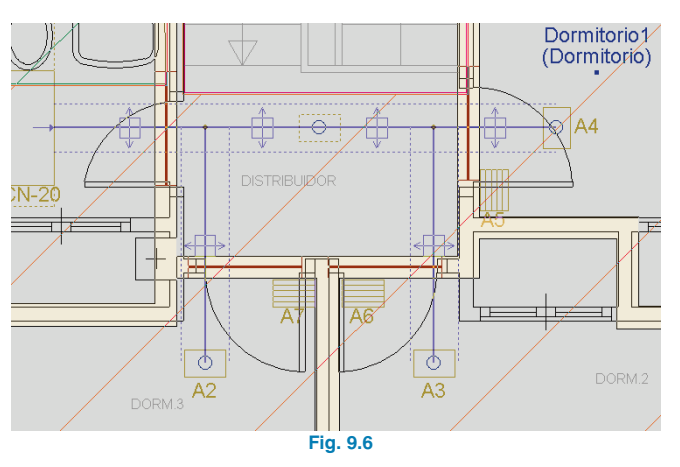

#### **10. Introducción de la bomba de calor reversible**

El primer paso para realizar el sistema de conducción de agua de la instalación de climatización consiste en la introducción de la bomba de calor reversible. Para ello, después de situarse en planta Cubierta, entre en menú **Instalación > Unidades centralizadas de climatización**, y en la ventana flotante que aparece pulse el botón  $\mathbb{R}^n$ **Unidad aire-agua bomba de calor reversible, para instalación en exterior.**

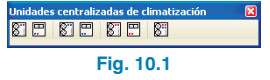

En el panel flotante que aparece debe seleccionar el equipo que desea introducir. Para este ejemplo, seleccione un equipo de Ciatesa con grupo hidráulico y depósito de inercia, de la serie IWH, modelo 40 y el resto de parámetros que vienen por defecto.

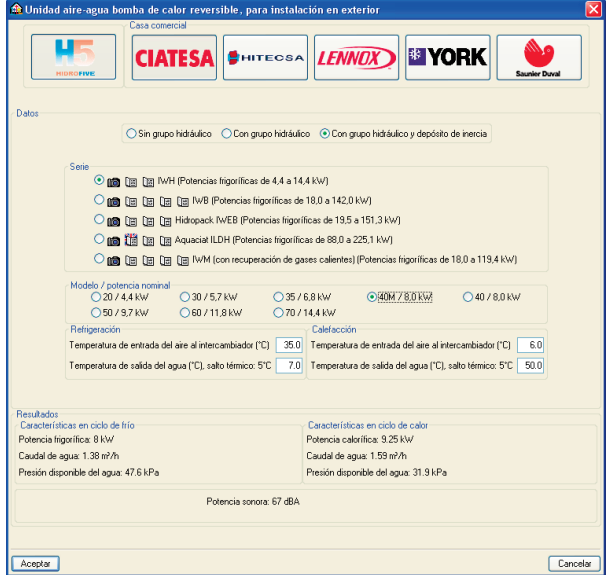

**Fig. 10.2**

Pulse **Aceptar** en la ventana de selección anterior e introduzca la bomba de calor reversible.

El círculo rojo que aparece sobre la máquina después de introducirla indica que este elemento está desconectado de la instalación. Dicho círculo desaparecerá cuando se conecte con los fancoils.

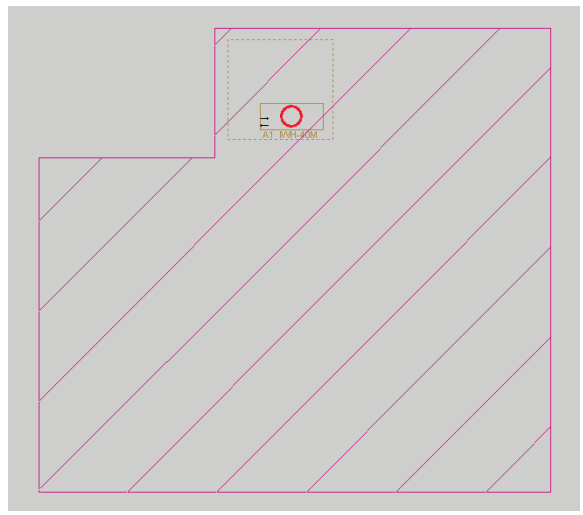

**Fig. 10.3**

#### **11. Introducción de tuberías**

Por último, se introducen las tuberías que conectarán la bomba de calor reversible con los fancoils de Planta baja y Planta 1.

Antes de introducir las tuberías es importante definir su posición. Para ello, pulse menú **Obra > Opciones** y seleccione, en Posición, la opción Por el techo, de esta manera las tuberías discurrirán por el techo de cada planta.

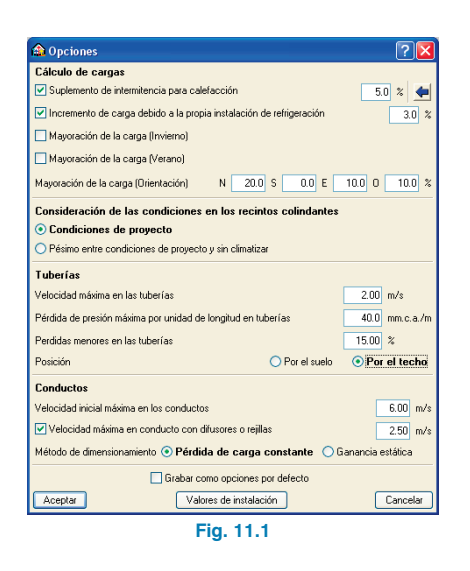

Después de definir la posición de las tuberías, vaya a menú **Instalación > Sistemas de conducción de agua** y, en la ventana flotante que aparece, pulse el botón **Tubería horizontal**.

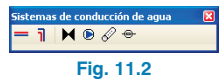

En la ventana que aparece a continuación escoja **Existen dos series de tuberías en la obra**, puesto que se van a colocar tuberías en el interior y en el exterior del edificio.

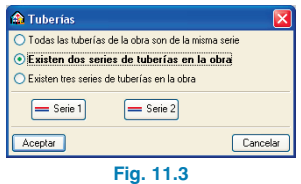

Entrando en la opción Serie 1, seleccione las siguientes características:

- Colocación: Colocada superficialmente.
- Material: Cobre.
- Protección/aislamiento: Aislamiento mediante coquilla flexible de espuma elastomérica, sin revestimiento superficial.
- Diámetro máximo: 104/108 mm.

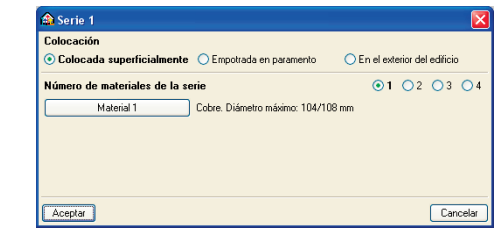

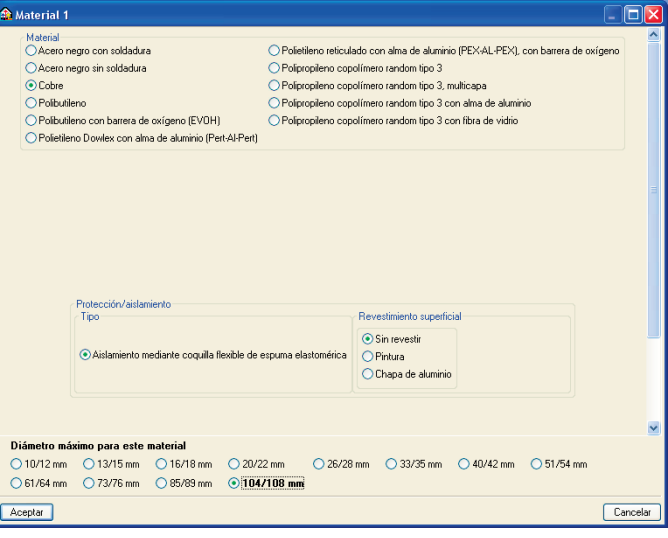

**Fig. 11.4**

A continuación, se definen las características de las tuberías que se colocarán en el exterior. Por tanto, seleccione:

- Colocación: En el exterior del edificio.
- Material: Cobre.
- Protección/aislamiento: Aislamiento mediante coquilla flexible de lana de vidrio.
- Revestimiento superficial: Pintura blanca.
- Diámetro máximo: 104/108 mm.

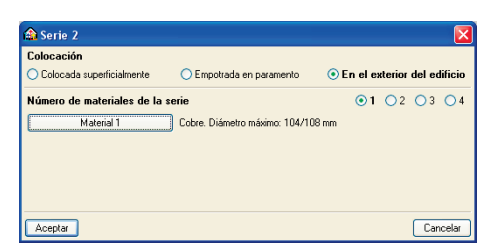

| Material 1                                                                                                    |                                                                                                    |                                     |                                                              |            |  |
|----------------------------------------------------------------------------------------------------|----------------------------------------------------------------------------------------------------|-------------------------------------|--------------------------------------------------------------|------------|--|
| Material<br>Acero negro con soldadura<br>Acero negro sin soldadura<br>⊙ Cobre<br>Polibutileno<br>Polibutileno con barrera de oxígeno (EVOH)<br>◯ Polietileno Dowlex con alma de aluminio (Pert-Al-Pert) | ○ Polietileno reticulado con alma de aluminio (PEX-AL-PEX), con barrera de oxígeno<br>◯ Polipropileno copolímero random tipo 3<br>○ Polipropileno copolímero random tipo 3, multicapa<br>○ Polipropileno copolímero random tipo 3 con alma de aluminio<br>○ Polipropileno copolímero random tipo 3 con fibra de vidrio |                                     |                                                              |            |  |
|                                                                                                    |                                                                                                    |                                     |                                                              |            |  |
| Protección/aislamiento<br>Tipo                                                                                                    |                                                                                                    | Revestimiento superficial           |                                                              |            |  |
| Aislamiento mediante coguilla de lana de vidrio                                                                                                    |                                                                                                    | ⊙ Pintura<br>○ Chapa de aluminio    | Color<br>⊙ Blanco<br>$O$ Teja<br>OAzul<br>$O$ Gris<br>OVerde | CAmarillo  |  |
|                                                                                                    |                                                                                                    |                                     |                                                              |            |  |
|                                                                                                    |                                                                                                    |                                     |                                                              |            |  |
| Diámetro máximo para este material<br>$O$ 10/12 mm<br>$O$ 16/18 mm<br>$O$ 20/22 mm<br>$O$ 13/15 mm<br>$O$ 61/64 mm<br>○ 73/76 mm<br>○ 85/89 mm                                                          | $①$ 104/108 mm                                                                                                    | $O$ 26/28 mm<br>$\bigcirc$ 33/35 mm | $\bigcap$ 40/42 mm                                           | ○ 51/54 mm |  |

**Fig. 11.5**

Pulse **Aceptar** en todas las ventanas anteriores. En el nuevo panel que se presenta, se debe seleccionar la tubería y especificar si es de impulsión o de retorno, o no especificarla para que el programa la seleccione automáticamente.

Primero se va a realizar la instalación de la cubierta, por tanto, elija **Serie 2: En el exterior del edificio** y no seleccione ningún tipo de tubería.

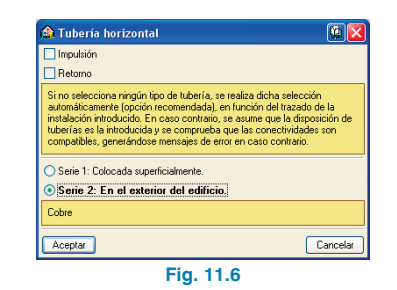

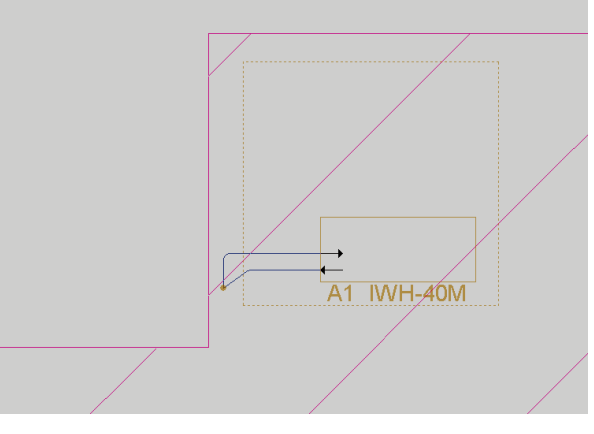

#### **Fig. 11.7**

Introduzca una tubería desde la toma de retorno de agua de la bomba de calor y otra tubería desde la toma de impulsión de agua. Ambas tuberías se conectan al mismo punto en planta **Cubierta**, donde se colocará una tubería vertical.

Para introducir la tubería vertical, pulse el botón **1 Tubería vertical** que se encuentra dentro de menú **Instalación > Sistemas de conducción de agua**. Como grupo inicial elija Planta baja y como grupo final planta Cubierta, y seleccione la tubería Serie 1: Colocada superficialmente sin indicar si es de impulsión o de retorno, para hacer el diseño más cómodo y rápido. El programa calcula cuántas tuberías pasan por el tramo definido.

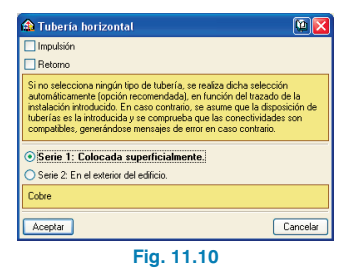

Tubería vertical 岡口 Referencia  $\overline{CM1}$ Grupo inicial Planta baja Grupo final Cubierta v  $\Box$ Impulsión  $Retomo$ Si no selecciona ningún tipo de tubería, se realiza dicha selección<br>automáticamente (opción reconendada), en tunción del tazado de la<br>instalación introducido. En caso contrario, se asume que la disposición de<br>tuberías es l Serie 1: Colocada superficialmente. ◯ Serie 2: En el exterior del edificio. Cobre Baño Aceptar Cancelar (Baño / Aseo) **Fig. 11.8 Fig. 11.11 WH-40M**  $\overline{\mathsf{A}}$  1 Aseo **Fig. 11.9**

A continuación, situándose en cada una de las plantas, seleccione de nuevo las tuberías horizontales, pero en este caso elija **Serie 1: Colocada superficialmente**.

Una los fancoils con la tubería vertical, tal como se muestra en las siguientes imágenes.

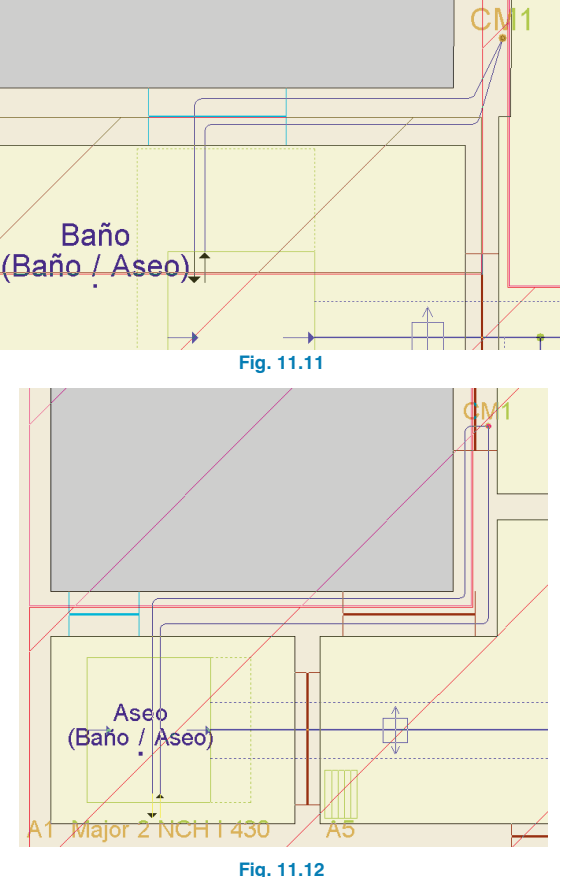

#### **12. Cálculo de la instalación de climatización**

Una vez finalizada la introducción de la instalación de climatización, se realiza el cálculo de la instalación seleccionando la opción **Resultados > Calcular** o pulsando el botón **Calcular**.

Situando el cursor encima de los conductos, rejillas de impulsión o fancoils, obtendrá los resultados de cálculo y podrá ver si se cumplen o no todas las comprobaciones.

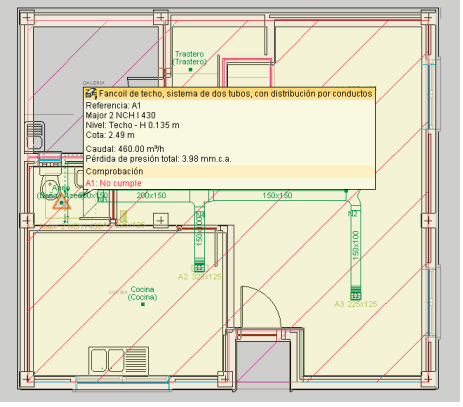

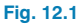

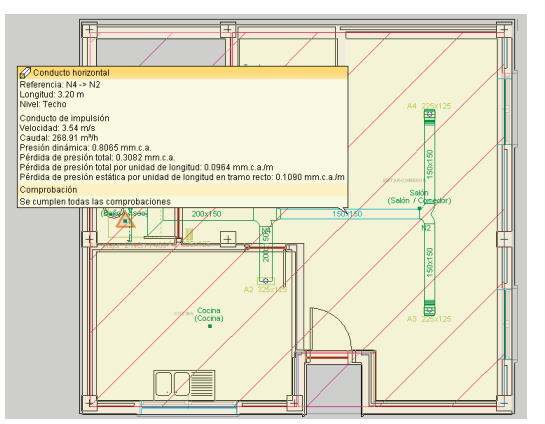

**Fig. 12.2**

Como se puede observar en las imágenes anteriores, aparecen unos mensajes de advertencia en el aseo, en el baño y en el pasillo/distribuidor de planta Sótano, que indican que dichos recintos no se encuentran climatizados. Además, si sitúa el cursor encima del fancoil de Planta baja, se mostrará un mensaje (A1: No cumple) indicando que no cumple las condiciones; y si pulsa sobre él, le aparecerá una ventana con la referencia, la descripción, los resultados y la comprobación, donde se puede ver que no se cumple con la demanda de climatización debido a la presión disponible.

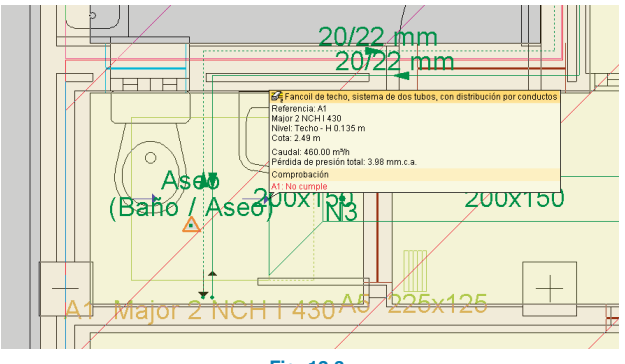

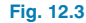

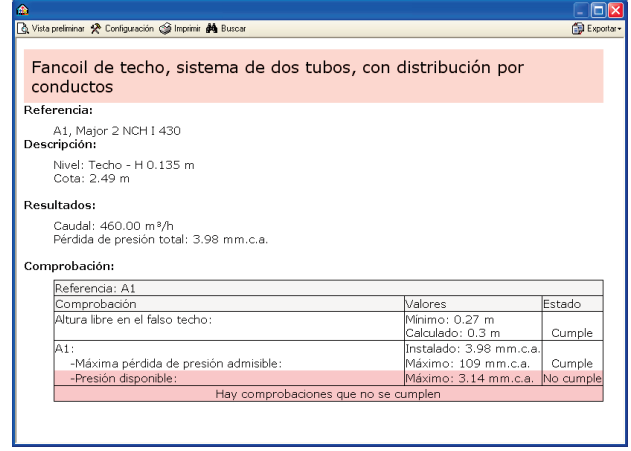

**Fig. 12.4**

Para solucionar el problema de falta de presión, se debe escoger un fancoil con mayor potencia. Para ello, entre en menú **Instalación > Editar** o pulse el botón **Editar** y seleccione el fancoil de Planta baja. En la ventana de las características del fancoil, modifique el fancoil por el modelo 432 de la serie Major 2 de Ciatesa con velocidad del ventilador II y caudal de aire 600 m $3/h$ .

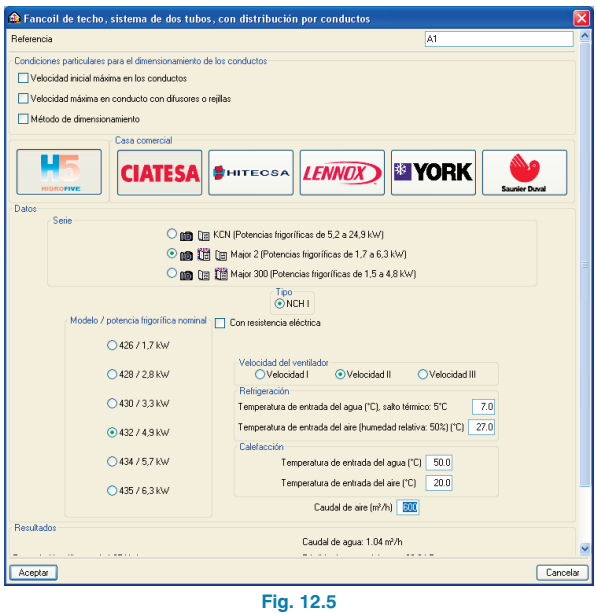

Pulsando de nuevo el botón **Calcular**, se observa que la nueva elección de fancoil es correcta. Seleccionando en el menú principal la opción **Obra > Vista 3D** visualice la instalación de climatización realizada. Mediante el botón **Elementos** puede ocultar o visualizar (en modo alámbrico o sólido) los distintos elementos del edificio: cerramientos, forjados, cristales, suelo, estructura, tuberías y conductos, y elementos.

![](_page_17_Figure_4.jpeg)

#### **13. Obtención de los listados**

Para obtener los listados justificativos del cumplimiento del CTE DB HE 2: Rendimiento de las instalaciones térmicas, del cumplimiento del RITE IT.1.1: Exigencia de bienestar e higiene y del RITE IT.1.2: Exigencia de eficiencia energética, o los anexos de parámetros generales, de cálculo de la instalación, de sistema de control de la instalación, etc., debe ir a menú **Archivo > Imprimir > Listados de la obra**. A continuación, aparece una pantalla donde se debe indicar el tipo de documento que se desea imprimir.

![](_page_18_Picture_374.jpeg)

**A EXIGENCIA BÁSICA HE 2: RENDIMIENTO DE LAS INSTALACIONES TÉRMICAS IFIS** A Vista preliminar & Configuración @ Imprimir 44 Buscar **Col** Exporter **EXIGENCIA BÁSICA HE 2: RENDIMIENTO DE LAS INSTALACIONES TÉRMICAS** Nombre Obra: Climatización Fecha: 17/06/09 ÍNDICE 1 - EXIGENCIA DE BIENESTAR E HIGIENE 1.1 .- Justificación del cumplimiento de la exigencia de calidad del ambiente del apartado 1.4.1 1.2.- Justificación del cumplimiento de la exigencia de calidad del aire interior del apartado 1.4.2 1.2.1.- Categorías de calidad del aire interior 1.2.2.- Caudal mínimo de aire exterior 1.3 - Justificación del cumplimiento de la exigencia de higiene del apartado 1.4.3 1.4. Justificación del cumplimiento de la exigencia de calidad acústica del apartado 1.4.4 2 - EXIGENCIA DE EFICIENCIA ENERGÉTICA 2.1.- Justificación del cumplimiento de la exigencia de eficiencia energética en la generación de calor y frío del apartado 1.2.4.1 2.1.1.- Generalidades 2.1.2.- Cargas térmicas 2.1.3.- Potencia térmica instalada 2.2 - Justificación del cumplimiento de la exigencia de eficiencia energética en las redes de tuberías y conductos de calor y frío del apartado 1.2.4.2 2.2.1.- Aislamiento térmico en redes de tuberías 2.2.2.- Eficiencia energética de los equipos para el transporte de fluidos 223 - Fficiencia energética de los motores eléctrico  $\rightarrow$ Cancelar Aceptar

**Fig. 13.2**

Seleccione **Cumplimiento del CTE DB HE 2: Rendimiento de las instalaciones térmicas** para mostrar la justificación del cumplimiento de la exigencia de Bienestar e higiene y de la exigencia de Eficiencia energética.

#### **14. Obtención de los planos del proyecto**

Para obtener los planos del proyecto, debe ir a menú **Archivo > Imprimir > Planos de la obra**. En la ventana Selección de planos, pulse el botón **Añadir nuevo elemento a la lista** para mostrar la pantalla **Edición del plano (Climatización)**. Pulse **Aceptar** para volver a la ventana **Selección de planos**, donde debe elegir como tipo de periférico de salida DWG en la columna correspondiente y pulsar **Aceptar**.

![](_page_19_Picture_3.jpeg)

A continuación, aparecerá la ventana **Composición de planos**, donde el programa habrá seleccionado los formatos necesarios para dar cabida a los planos con su correspondiente escala.

![](_page_19_Figure_5.jpeg)

Pulse el botón **Detalle de un dibujo**, y después sobre el interior de los diferentes planos para mostrarlos, o directamente sobre el botón **Detalle de todos los dibujos** para mostrar todos los planos directamente.

![](_page_19_Figure_7.jpeg)

Estos planos se pueden exportar a DWG, puesto que fue el tipo de periférico seleccionado anteriormente. Para ello, debe entrar en el menú **Planos > Imprimir > Imprimir todos** y escribir el prefijo correspondiente a los ficheros. Los ficheros se guardarán por defecto en el directorio C:\CYPE Ingenieros\Planos en DWG\Instalaciones del edificio\Climatización.

![](_page_20_Picture_659.jpeg)

#### **15. Exportación a BC3, Arquímedes, Arquímedes y Control de Obra, y Arquímedes Edición ASEMAS**

El programa permite la exportación a formato BC3 o a los programas Arquímedes, Arquímedes y Control de Obra, y Arquímedes Edición ASEMAS, si tiene licencia para alguno de los Generadores de precios de CYPE Ingenieros. Para ello, debe ir a menú **Archivo > Exportar** o pulsar el botón **Exportar** que está situado en la parte derecha de la barra de herramientas.

Cuando se pulsa **Exportar** y se indica el programa al cual se desea realizar la exportación, aparece una pantalla donde debe elegir si quiere exportar sólo "Climatización" o todas las instalaciones. Ajuste las características de la edificación y acepte la ventana, aparecerá una ventana donde debe indicar el directorio de la exportación. En este ejemplo se va a exportar Climatización a C:\CYPE Ingenieros\Proyectos\Arquímedes.

![](_page_20_Picture_6.jpeg)

A continuación, se muestra la imagen de la configuración del generador de precios, donde se puede realizar un mejor ajuste del presupuesto.

![](_page_20_Picture_660.jpeg)

### **16. Exportación a Calener VYP**

El programa permite la exportación a Calener VYP de la vivienda con sus sistemas de climatización y de A.C.S. para obtener la calificación energética. Para ello, seleccione menú **Archivo > Exportar > CALENER VYP** o pulse el botón **Exportar** que está situado en la parte derecha de la barra de herramientas.

#### **Ejemplo práctico de climatización con sistema aire-aire (splits). Vivienda unifamiliar**

#### **1. Creación de obra nueva**

Las características de la instalación de climatización de una vivienda dependen de la arquitectura de ésta. Es por ello que el programa necesita, como paso previo a la definición de la instalación propia de climatización, que estén determinados todos los elementos constructivos: cerramientos, particiones interiores, huecos, forjados y recintos.

Como el objeto de este ejemplo es la introducción de una instalación de climatización, se partirá de una vivienda ya definida. Abra, por tanto, el ejemplo **Cargas térmicas de unifamiliar.ies**. Para ello, seleccione en el menú superior la opción **Archivo > Gestión archivos** y pulse el botón **Ejemplos**. En esta pantalla se muestra una lista con todos los ejemplos del programa Instalaciones del edificio. Seleccione la obra **Cargas térmicas de unifamiliar.ies** y pulse **Abrir**. Una vez abierta la obra, la pantalla muestra la siguiente imagen.

![](_page_22_Picture_5.jpeg)

**Fig. 1.1**

El primer paso antes de realizar la instalación, es guardar la obra con el nombre "Climatización (splits)" para no modificar el ejemplo realizado anteriormente y tener un ejemplo propio de dicha instalación. Para ello, pulse la opción **Guardar como** que se encuentra dentro del menú **Archivo** y, en la ventana que aparece introduzca el directorio donde se guardará la obra, el nombre del fichero y, si desea, una breve descripción del mismo.

![](_page_22_Picture_716.jpeg)

Para modificar los datos climáticos correspondientes al emplazamiento de la obra, seleccione la opción **Datos generales** del menú **Obra**. En la ventana que aparece, marque como tipo de cálculo **Climatización** y como condiciones climáticas **Valores predefinidos (Alacant/Alicante)**.

![](_page_22_Picture_717.jpeg)

#### **2. Conjunto de recintos**

Para realizar la instalación de climatización se deben agrupar aquellas estancias que vayan a climatizarse con la misma instalación. En este caso, al tratarse de una vivienda unifamiliar únicamente habrá un conjunto de recintos.

Pulse la opción **Asignar** que se encuentra dentro del menú **Conjunto de recintos** y añada un elemento a la lista (pulsando el botón **Añadir nuevo elemento a la lista**), introduzca una referencia y edite el color.

![](_page_23_Picture_541.jpeg)

Una vez introducidos todos los conjuntos de recintos (en este caso uno, Vivienda), elija el conjunto en cuestión, acepte el panel y vaya situándose en cada uno de los recintos de dicho conjunto pulsando el botón izquierdo del ratón. Para terminar la selección de recintos pulse el botón derecho.

Como se puede ver en la siguiente imagen, todos los recintos pertenecientes a un mismo conjunto se muestran con idéntico color.

![](_page_23_Figure_5.jpeg)

#### **3. Obtención de los listados de cargas térmicas**

Una vez asignados todos los recintos al conjunto Vivienda, se realiza el cálculo de cargas térmicas. Para ello, pulse **menú Resultados > Calcular** o el botón **√ Calcular**.

Cuando finaliza el cálculo se puede visualizar un resumen de cargas térmicas de cada recinto simplemente posicionando el cursor sobre el nombre del mismo. Asimismo, pulsando con el botón izquierdo del ratón sobre la referencia del recinto se obtiene un listado de cargas, la evolución por horas y la evolución anual.

![](_page_23_Figure_9.jpeg)

![](_page_23_Figure_10.jpeg)

![](_page_23_Figure_11.jpeg)

**Fig. 3.2**

![](_page_24_Figure_1.jpeg)

![](_page_24_Figure_2.jpeg)

![](_page_24_Figure_3.jpeg)

Para la obtención de los listados de cargas térmicas de todos los recintos debe pulsar **Archivo > Imprimir > Listados de la obra**. A continuación, aparece un cuadro de

diálogo donde se elige el tipo de documento, en este ejemplo seleccione **Anexo. Listado resumen de cargas térmicas**.

![](_page_24_Figure_6.jpeg)

#### **4. Introducción de la instalación**

Una vez calculadas las cargas térmicas de climatización se introducen los elementos de la instalación que se va a realizar. En el presente ejemplo se explica uno de los diversos procedimientos que se pueden seguir para realizar una instalación de climatización de una vivienda unifamiliar utilizando un sistema aire-aire. En este ejemplo se climatizarán los recintos cocina, salón, pasillo y dormitorios (ya que los baños son recintos sin climatizar) a través de splits murales y de un sistema conducido.

La introducción de los distintos elementos del sistema de climatización se va a realizar según el sentido del caudal de circulación de aire. Primeramente, se introducirá un sistema de expansión directa 1x1 para climatizar la cocina, el salón y el pasillo:

- Split conducido.
- Unidad exterior de aire acondicionado.
- Líneas frigoríficas.
- Conductos de aire.
- Difusores.
- Rejillas de retorno por plenum.

Y posteriormente, se diseñará un sistema de expansión directa con multi-splits mural para los dormitorios:

- Multi-split (split mural).
- Unidad exterior de aire acondicionado.
- Líneas frigoríficas.

#### **5. Introducción del split conducido**

En **Instalación > Sistema de expansión directa**, aparece la siguiente barra de herramientas:

![](_page_25_Figure_14.jpeg)

En esta barra de herramientas están todos los elementos relacionados con el sistema de expansión directa. Puede observar que hay tres grupos dentro de la barra. El primer grupo pertenece a los sistemas 1×1 (7 primeros botones), el segundo grupo es para los sistemas multi-split (los 6 siguientes) y el tercer grupo pertenece a las conexiones.

La instalación que se va a realizar para climatizar la cocina, el salón y el pasillo va a ser un sistema 1×1 con un split conducido. Para introducir el split conducido, pulse el botón **Split conducido** dentro del menú **Instalación > Sistema de expansión directa**. Aparece una ventana donde puede definir el split, fíjese que hay dos pestañas para especificar la unidad interior y la unidad exterior.

![](_page_25_Picture_657.jpeg)

**Fig. 5.2**

Deje la definición del split como viene por defecto y pulse **Aceptar**. Introduzca el split en uno de los baños, para modificar la orientación pulse el botón **270**<sup>o</sup> que se encuentra en el panel lateral.

![](_page_25_Figure_21.jpeg)

![](_page_25_Figure_22.jpeg)

Como se puede observar en la imagen, el split tiene 3 conexiones, dos flechas azules que son la entrada y salida de aire y una flecha negra, para realizar la conexión con la bomba exterior.

#### **6. Introducción de la unidad exterior de aire acondicionado**

Una vez que ha definido la máquina interior introduzca la máquina exterior en cubierta. Para ello, después de situarse en cubierta, seleccione menú **Instalación > Sistema de expansión directa**, y en la ventana flotante que aparece pulse **Unidad exterior de aire acondicionado 1**×**1**. Como esta unidad va asociada al split, no hay que definir nada.

![](_page_26_Figure_4.jpeg)

#### **7. Introducción de líneas frigoríficas**

Como ya están colocadas las máquinas interior y exterior, sólo hay que conectarlas, utilizando los dos últimos botones de la barra a la que se accede a través del menú **Instalación > Sistema de expansión directa**:

- $\blacksquare$  Línea frigorífica con tubería doble aislada horizontal.
- **i** Línea frigorífica con tubería doble aislada vertical.

Al introducir la **Línea frigorífica con tubería doble aislada vertical**, aparece un menú contextual donde tendrá que definir el inicio y el comienzo de la tubería vertical, en este caso el grupo inicial y final ya se encuentra definido, puesto que la vivienda unifamiliar es de una planta.

![](_page_26_Picture_639.jpeg)

Después de aceptar el panel anterior pulse el botón izquierdo del ratón donde quiera introducir la montante. Para unir la montante con la máquina exterior seleccione **Línea frigorífica con tubería doble aislada horizontal**.

![](_page_26_Figure_12.jpeg)

A continuación, después de situarse en Planta baja, vuelva a utilizar la tubería horizontal para conectar la montante con el split.

![](_page_26_Figure_14.jpeg)

#### **8. Introducción de conductos de aire**

Al terminar de conectar la máquina interior y exterior, tendrá que introducir los conductos de aire, para ello utilice el  $\mathscr{D}$ **Conducto horizontal** que se encuentra en el menú **Instalación > Sistemas de conducción de aire**.

![](_page_27_Picture_548.jpeg)

Después, elija **Todos los conductos de la obra son del mismo tipo** y seleccionando **Tipo 1** elija:

- Conducto de lana mineral.
- Lana de vidrio.
- Casa comercial: Genérica.
- Espesor: 25 mm.

![](_page_27_Picture_9.jpeg)

Las dimensiones del conducto se pueden fijar para que el programa no las dimensione. Para este ejemplo acepte el panel siguiente, permitiendo que el programa dimensione tanto el ancho como el alto de los conductos.

![](_page_27_Picture_11.jpeg)

A continuación, introduzca la red de conductos de aire partiendo del split conducido. Para ello, con el botón izquierdo seleccione el punto de inicio de la red de conductos y vaya realizando el diseño de la instalación.

![](_page_27_Figure_13.jpeg)

#### **9. Introducción de difusores con plenum**

Para introducir los difusores con plenum pulse el botón *b* **Difusor con plenum** que aparece en el menú flotante **Instalación > Sistemas de conducción de aire**. A continuación, seleccione **Todos los difusores de la obra son el mismo tipo** y entrando en la opción **Tipo 1** elija:

- Casa comercial: Trox Technik.
- Tipo: Rotacional.
- Deflectores: Fijos.
- Serie: ADD.
- Conexión del plenum: Vertical.
- Placa frontal: Cuadrada.
- Regulación: Sin compuerta de regulación.
- Color: Pintado en color RAL 9010.

![](_page_28_Picture_4.jpeg)

Acepte el panel de elección del tipo de difusor y seguidamente aparecerá un cuadro de diálogo donde se puede forzar el desnivel y el caudal de impulsión para dicho difusor. En este caso, déjelos desactivados ya que se van a dimensionar tanto los difusores como los conductos, para el caudal mínimo de aire que satisfaga la demanda térmica de cada recinto.

![](_page_28_Picture_444.jpeg)

Los difusores con plenum solamente pueden instalarse en tubos flexibles. Por ello, cuando introduzca estos difusores tenga en cuenta que no se pueden disponer ni en los con-

ductos ni a una distancia mayor de 1.5 metros de éstos, puesto que los tubos flexibles con los que se conectarán a los conductos no pueden tener una longitud superior a 1.5 m.

![](_page_28_Figure_9.jpeg)

Para unir estos difusores a los conductos pulse el botón **Tubo flexible horizontal** que aparece en la ventana **Sistemas de conducción de aire**.

![](_page_28_Figure_11.jpeg)

![](_page_28_Figure_12.jpeg)

![](_page_28_Figure_13.jpeg)

#### **10. Introducción de rejillas de retorno por plenum**

Para finalizar la instalación de conducción de aire, se introduce una rejilla de retorno por plenum en el salón. Para ello, seleccione menú **Instalación > Sistemas de conducción de aire** y pulse el botón **Rejilla de retorno por plenum**.

![](_page_29_Figure_3.jpeg)

A continuación, seleccione la opción **Todas las rejillas de retorno por plenum de la obra son del mismo tipo** con las siguientes características:

- Casa comercial: Trox Technik.
- Material: Aluminio.
- Serie: AT.
- Lamas: Horizontales regulables individualmente.
- Parte posterior: Sin parte posterior.
- Fijación: Oculta.
- Color: Anodizado color natural E6-C-0.

![](_page_29_Picture_12.jpeg)

**Fig. 10.2**

Acepte el panel de selección del tipo de rejilla y seguidamente aparecerá un cuadro de diálogo donde se puede forzar su caudal de extracción. En este caso, déjelo desactivado ya que se van a dimensionar todos los elementos de la instalación.

![](_page_29_Picture_548.jpeg)

![](_page_29_Figure_16.jpeg)

#### **11. Introducción del multi-split**

Como ya se ha comentado, la instalación de climatización de los dormitorios se va a realizar mediante un multi-split mural en cada habitación con una bomba exterior para todos los multi-splits murales.

El primer paso es introducir los splits en los dormitorios **pulsando el botón <b>al** Multi-split directo mural que se encuentra en menú **Instalación > Sistema de expansión directa**.

Seleccione las siguientes características:

• Altura: 2 m.

- Gama: Doméstica.
- Serie: SKM-Z
- Modelo: SKM 20Z / 2.0kW.
- Velocidad del ventilador: Media.
- Control: Inalámbrico.

![](_page_30_Picture_6.jpeg)

Pulse **Aceptar** y coloque los splits en la pared de cada dormitorio. Estos elementos se orientan automáticamente hacia la tabiquería interior.

![](_page_30_Figure_8.jpeg)

#### **12. Introducción de la unidad exterior de aire acondicionado**

Introduzca ahora la máquina exterior en cubierta, para ello seleccione **Unidad exterior de aire acondicionado multi-split** del menú **Instalación > Sistema de expansión directa**.

![](_page_30_Figure_11.jpeg)

![](_page_30_Figure_12.jpeg)

En la ventana que aparece debe indicar el número de unidades interiores que se conectarán a esta unidad exterior. Para este ejemplo, marque 3 como muestra la figura anterior y deje el resto de parámetros como aparecen por defecto. Coloque la máquina exterior en la planta cubierta. Observe que la máquina tiene 3 flechas de salida, una por cada máquina interior que ha indicado en la pantalla anterior.

![](_page_30_Figure_14.jpeg)

#### **13. Introducción de líneas frigoríficas**

Por último, se introducen las líneas frigoríficas que conectarán la unidad exterior de aire acondicionado multi-split con los splits mural de la vivienda.

Introduzca una línea frigorífica por cada salida de la unidad exterior de aire acondicionado y coloque las bajantes que se unirán, también con líneas frigoríficas, con los splits mural de la vivienda.

![](_page_31_Figure_4.jpeg)

![](_page_31_Figure_5.jpeg)

#### Máximo: 1000 Pa Presión disponible Máximo: 50 Pa<br>Máximo: 50 Pa<br>Instalado: 48.96 Pa Cumpl Se cumplen todas las comprobaciones **Fig. 14.2**

Valores

Fstado

Cumple

#### **14. Cálculo de la instalación de climatización**

Una vez finalizada la introducción de la instalación de climatización, se realiza su cálculo seleccionando la opción **Resultados > Calcular** o pulsando el botón **√ Calcular**.

Situando el cursor encima de los conductos, difusores, splits, líneas frigoríficas, etc., o pulsando sobre ellos, obtendrá los resultados de cálculo y podrá ver si se cumplen o no las comprobaciones.

Después de comprobar el cumplimiento de la instalación, seleccione en el menú principal la opción **Obra > Vista 3D** y visualice la instalación de climatización realizada. Mediante el botón **Elementos** puede ocultar o visualizar (en modo alámbrico o sólido) los distintos elementos del edificio: cerramientos, forjados, cristales, suelo, estructura, tuberías y conductos, y elementos.

Comprobación Referencia: A1

Comprobación

.<br>Iáxima nérdida de nresión admisible

![](_page_32_Picture_1.jpeg)

#### **15. Obtención de los listados**

Para obtener los listados justificativos del cumplimiento del CTE DB HE 2: Rendimiento de las instalaciones térmicas, del cumplimiento del RITE IT.1.1: Exigencia de bienestar e higiene y del RITE IT.1.2: Exigencia de eficiencia energética, o los anexos de parámetros generales, de cálculo de la instalación, de sistema de control de la instalación, etc., debe ir a menú **Archivo > Imprimir > Listados de la obra**. A continuación, aparece una pantalla donde se debe indicar el tipo de documento que se desea imprimir.

![](_page_32_Picture_516.jpeg)

Seleccione **Cumplimiento del CTE DB HE 2: Rendimiento de las instalaciones térmicas** para mostrar la justificación del cumplimiento de la exigencia de Bienestar e higiene y de la exigencia de Eficiencia energética.

![](_page_32_Figure_6.jpeg)

#### **Fig. 15.2**

#### **16. Obtención de los planos del proyecto**

Para obtener los planos del proyecto, debe ir a menú **Archivo > Imprimir > Planos de la obra**. En la ventana **Selección de planos**, pulse el botón **Añadir nuevo elemento a la lista** para mostrar la pantalla **Edición del plano (Climatización)**. Pulse **Aceptar** para volver a la ventana **Selección de planos**, donde debe elegir como tipo de periférico de salida DWG y pulsar **Aceptar**.

![](_page_33_Picture_189.jpeg)

A continuación, aparecerá la ventana **Composición de planos**, donde el programa habrá seleccionado los formatos necesarios para dar cabida a los planos con su correspondiente escala.

![](_page_33_Figure_3.jpeg)

![](_page_33_Figure_4.jpeg)

Pulse el botón **Detalle de un dibujo**, y después sobre el interior de los diferentes planos para mostrarlos, o sobre el botón **Detalle de todos los dibujos** para mostrar todos los planos directamente.

![](_page_33_Figure_6.jpeg)

Estos planos se pueden exportar a DWG, puesto que fue el tipo de periférico seleccionado anteriormente. Para ello, debe entrar en el menú **Planos > Imprimir > Imprimir todos** y escribir el prefijo correspondiente a los ficheros. Los ficheros se guardarán por defecto en el directorio C:\CYPE Ingenieros\Planos en DWG\Instalaciones del edificio\Climatización (splits).

![](_page_34_Picture_715.jpeg)

#### **17. Exportación a BC3, Arquímedes, Arquímedes y Control de Obra, y Arquímedes Edición ASEMAS**

El programa permite la exportación a formato BC3 o a los programas Arquímedes, Arquímedes y Control de Obra, y Arquímedes Edición ASEMAS, si tiene licencia para alguno de los Generadores de precios de CYPE Ingenieros. Para ello, debe ir a menú **Archivo > Exportar** o pulsar el botón **Exportar** que está situado en la parte derecha de la barra de herramientas.

Cuando se pulsa **Exportar** y se indica el programa al cual se desea realizar la exportación, aparece una pantalla donde debe elegir si quiere exportar sólo "Climatización" o todas las instalaciones. Ajuste las características de la edificación y acepte la ventana, aparecerá una ventana donde debe indicar el directorio de la exportación. En este ejemplo se va a exportar Climatización a C:\CYPE Ingenieros\Proyectos\Arquímedes.

![](_page_34_Picture_716.jpeg)

![](_page_34_Picture_7.jpeg)

A continuación, se muestra la imagen de la configuración del Generador de precios, donde se puede realizar un mejor ajuste del presupuesto.

![](_page_34_Picture_717.jpeg)

**Fig. 17.3**

#### **18. Exportación a Calener VYP y a EnergyPlus**

El programa permite la exportación de la vivienda con sus sistemas de climatización y de A.C.S. a los programas Calener VYP y EnergyPlus para obtener la demanda energética y en el caso de Calener VYP, además de la demanda, la calificación energética del edificio. Para realizar la exportación, seleccione menú **Archivo > Exportar** o pulse el botón **Exportar** que está situado en la parte derecha de la barra de herramientas y seleccione **Calener VYP** o **EnergyPlus**.